To apply for one of our temporary jobs, go to: [www.usajobs.opm.gov](http://www.usajobs.opm.gov/)

- Click on **SEARCH JOBS**.
- At the top of the next screen, in **Keyword Search** window, enter the vacancy announcement number of the job you wish to apply for. Example: TEMP-OCR-462-4-ENGINE
- You do not need to fill in any other sections; just go to the bottom of page and click **SEARCH FOR JOBS**.
- Next screen, click on job title: Example: Forestry Technician (Fire Engine Operator).
- Next screen, in the paragraph titled **JOB SUMMARY**, click on the sentence To obtain information about this position and TO APPLY...
- This will redirect you to AVUE Digital Services where you will enter your username and password, and you may begin the application process.
- Next screen, click **APPLY NOW** located on the left side bar.
- Next screen, you must complete all sections listed in **red** text located on the left side bar before submitting your application.

NOTE: You will be able to choose 9 different duty locations in AVUE. However, you must specify SOUTH LAKE TAHOE as the duty station when applying for any temporary jobs on the Lake Tahoe Basin Mgt Unit.

## **GOOD LUCK!!**

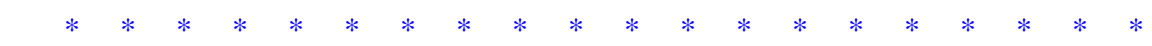